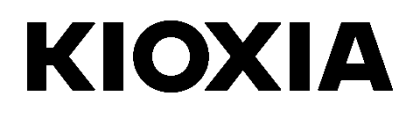

# **SSD Utility**

Guía del usuario

Versión del software 6.0.0.22

### **Contents**

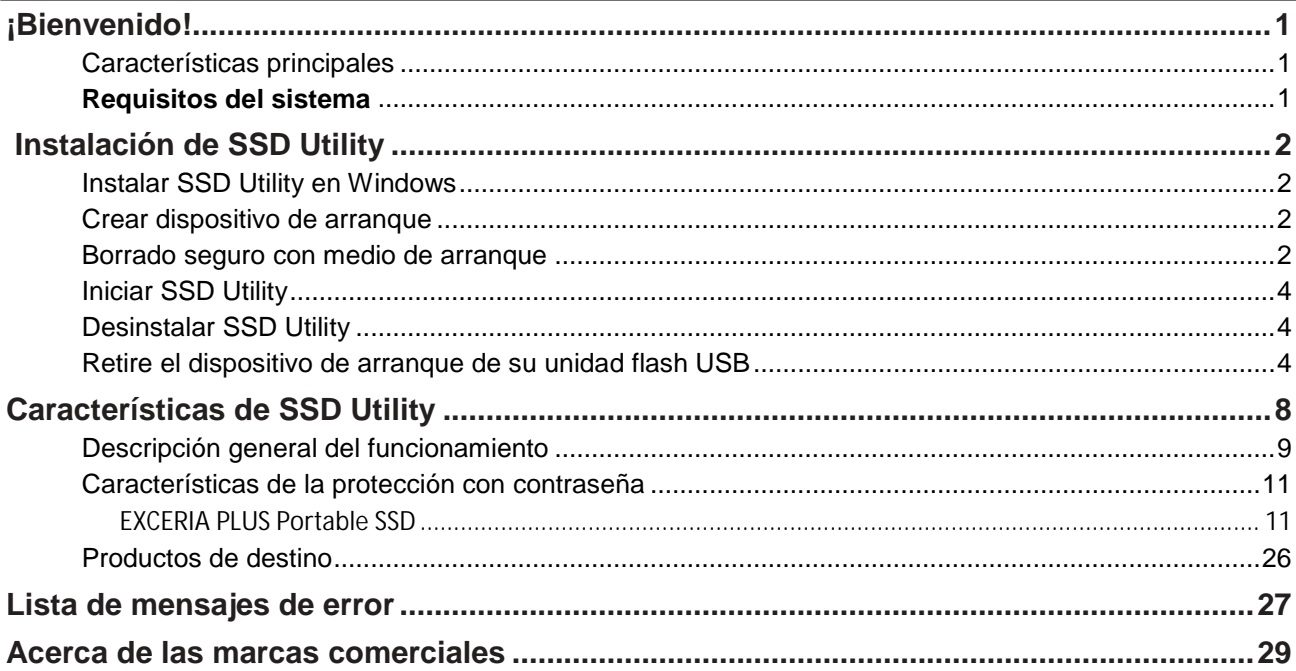

© 2023 Kioxia Corporation. Reservados todos los derechos. No se puede reproducir ninguna parte de este documento de forma alguna o por medio alguno ni se puede usar para llevar a cabo un trabajo derivado (como traducción, transformación o adaptación) sin el permiso por escrito de Kioxia Corporation.

#### **Aviso**

La información que figura en esta guía, incluidas, entre otras, las especificaciones del producto, está sujeta a cambio sin previo aviso. KIOXIA CORPORATION Y SUS FILIALES ("KIOXIA") NO OFRECEN NINGUNA GARANTÍA CON RESPECTO A ESTA GUÍA DEL USUARIO O CUALQUIER OTRA INFORMACIÓN AQUÍ CONTENIDA Y, POR LA PRESENTE, DECLARAN EXPRESAMENTE QUE NO ASUMEN NINGUNA GARANTÍA IMPLÍCITA DE COMERCIABILIDAD O IDONEIDAD PARA UN FIN DETERMINADO EN RELACIÓN CON LO ANTERIORMENTE EXPUESTO. KIOXIA NO ASUME NINGUNA RESPONSABILIDAD POR LOS DAÑOS CAUSADOS DIRECTA O INDIRECTAMENTE POR LOS ERRORES TÉCNICOS O TIPOGRÁFICOS O POR LAS OMISIONES QUE PUEDA CONTENER ESTE DOCUMENTO, NI TAMPOCO POR LAS DISCREPANCIAS EXISTENTES ENTRE EL PRODUCTO Y LA GUÍA. EN NINGÚN CASO SE CONSIDERARÁ A KIOXIA RESPONSABLE POR DAÑOS ACCESORIOS, EMERGENTES, ESPECIALES O EJEMPLARES BASADOS EN UN AGRAVIO, UNA ACCIÓN CONTRACTUAL U OTRO MOTIVO, DERIVADOS O RELACIONADOS CON ESTA GUÍA O DE CUALQUIER OTRA INFORMACIÓN AQUÍ CONTENIDA O CON SU USO.

#### **Descargo de responsabilidad**

No asumimos ninguna responsabilidad por daños o pérdidas resultantes del uso de esta aplicación. ESTA APLICACIÓN SE PROPORCIONA "TAL CUAL" SIN NINGÚN TIPO DE GARANTÍA. SIN PERJUICIO DE LO ANTERIOR, KIOXIA RENUNCIA A CUALQUIER TIPO DE GARANTÍA Y DECLARACIÓN RELACIONADA CON LA APLICACIÓN, YA SEA EXPRESA, IMPLÍCITA O REGLAMENTARIA, INCLUIDAS, ENTRE OTRAS, LAS GARANTÍAS IMPLÍCITAS DE COMERCIABILIDAD, IDONEIDAD PARA UN FIN DETERMINADO, PRECISIÓN O NO VIOLACIÓN DE LOS DERECHOS DE TERCEROS. KIOXIA NO GARANTIZA QUE LA APLICACIÓN FUNCIONE DE FORMA ININTERRUMPIDA, SEGURA Y SIN ERRORES. LA INSTALACIÓN Y EL USO DE LA APLICACIÓN SERÁ EN TODO MOMENTO RESPONSABILIDAD ABSOLUTA DEL USUARIO. LAS IMÁGENES MOSTRADAS EN ESTA APLICACIÓN TIENEN ÚNICAMENTE FINES ILUSTRATIVOS. EL PRODUCTO REAL PUEDE VARIAR.

#### **Asistencia técnica**

Los productos de Kioxia Corporation incluyen asistencia técnica gratuita. Si tiene alguna pregunta sobre la instalación, otros problemas o mensajes de error que no puedan resolverse, puede ponerse en contacto con nosotros en [https://personal.kioxia.com/support/..](https://personal.kioxia.com/support/)

Identificador del documento: USER-GUIDE-SSD-UTLTY, Revisión 14, (Septiembre de 2023) Versión del software: 6.0.0.22

## <span id="page-2-0"></span>**¡Bienvenido!**

SSD Utility le permite gestionar y sacar el máximo partido de sus unidades SSD compatibles con SSD Utility (en lo sucesivo, "SSD", "unidad" o "dispositivo").

### <span id="page-2-1"></span>**Características principales**

SSD Utility le permite:

- **I** Consultar el estado de su SSD
- l Ver una vista detallada de los atributos SMART
- l Actualizar el firmware del SSD
- **I** Borrar datos de forma segura para que no se puedan recuperar
- **I** Ayudar a la técnica a diagnosticar problemas con vistas y registros de SSD, ordenador y datos de SSD Utility
- l Ser notificado de problemas con el estado de la unidad, la fiabilidad o la temperatura
- l Mejorar la seguridad con protección por contraseña (EXCERIA PLUS Portable SSD)

Para obtener más información sobre las características de SSD Utility, consulte la sección Características de SSD Utility en la página [8.](#page-9-0)

### <span id="page-2-2"></span>**Requisitos del sistema**

Las SSD compatibles incluyen:

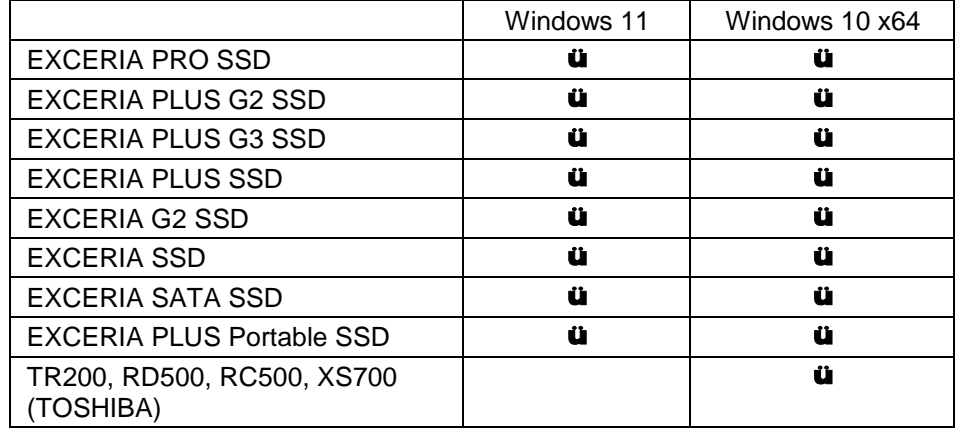

PRECAUCIÓN: Antes de comenzar, realice copias de seguridad de los datos de SSD que desee conservar;

algunas operaciones dan como resultado la pérdida completa de datos en la SSD.

Antes de usar SSD Utility :

- Windows: ajuste el controlador SATA en modo AHCI en la BIOS de la placa base; para obtener instrucciones, consulte la documentación del usuario de su ordenador.
- debe ejecutar SSD Utility como administrador.
- para las actualizaciones de firmware, el ordenador debe estar conectado a Internet.
- Para crear un dispositivo de arranque para borrado seguro / el formato NVMe de su ordenador debe estar conectado a Internet.

## <span id="page-3-0"></span>**Instalación de SSD Utility**

En esta guía se asume que ya ha instalado correctamente sus unidades SSD. Puede:

- **I** Instalar SSD Utility en Windows.
- <sup>l</sup> Crear un medio de arranque. Esto le permite hacer cosas que no puede hacer desde su sistema operativo. Por ejemplo, para algunas SSD o unidades de arranque del sistema, la función borrado seguro no se pudo realizar desde el sistema operativo Windows. El medio de arranque está escrito en una unidad flash USB.

### <span id="page-3-1"></span>**Instalar SSD Utility en Windows**

Ejecute el instalador y siga las instrucciones en pantalla.

### <span id="page-3-2"></span>**Crear dispositivo de arranque**

Puede utilizar una unidad flash USB para crear una herramienta de arranque autónoma denominada Bootable Media, que puede utilizarse para borrar de forma segura su SSD. SSD Utility solo ofrece un medio de arranque, si es necesario, deberá crear los medios de arranque si se le solicita.

Estas instrucciones asumen que está familiarizado con la funcionalidad de SSD Utility para Borrado seguro y Formatear NVMe.

 $\bigwedge$ 

PRECAUCIÓN: antes de comenzar, haga copias de seguridad de cualquier dato del SSD que desee conservar.

Además, los datos de la unidad flash se borran durante esta operación.

La capacidad de la unidad flash USB debe ser de al menos 128 MB.

La unidad flash USB se formatea automáticamente como FAT32, lo que garantiza que cualquier archivo guardado en la unidad se pueda leer fácilmente desde cualquier sistema Windows.

Si las SSD no compatibles con la SSD Utility (en lo sucesivo, las "SSD no compatibles") están conectadas a su ordenador, es posible que la función de dispositivo de arranque no funcione correctamente. Desmonte las SSD no compatibles del ordenador antes de utilizar la función de dispositivo de arranque. Póngase en contacto con el servicio de asistencia técnica (https://personal.kioxia.com/support) si tiene algún problema con el funcionamiento del dispositivo de arranque.

### <span id="page-3-3"></span>**Borrado seguro con medio de arranque**

- 1. Inserte la unidad flash USB en su ordenador y, a continuación, reinicie su ordenador
- 2. Configure su BIOS para que arranque desde su unidad flash USB; consulte la documentación de usuario correspondiente para su ordenador. Si su BIOS admite tanto UEFI como arranque heredado, seleccione primero el arranque heredado. Solo necesita usar el arranque UEFI si experimenta algún problema con el arranque heredado
- 3. Después de que el ordenador haya arrancado, la secuencia de comandos para la actualización del firmware o el borrado seguro se ejecutará automáticamente

Puesto que esto borrará todos los datos de la SSD, el guión mostrará un mensaje de advertencia y luego solicitará la confirmación de ejecución del comando de borrado seguro; con el siguiente mensaje: Are you sure you want to erase your drive? (yes/no):

Para continuar, escriba sí. Para cancelar la operación escriba no.

La secuencia de comandos le pedirá que confirme la suspensión/reanudación del proceso de borrado; si aparece el mensaje, escriba sí para continuar.

Si aparece un mensaje de error durante la ejecución, consulte la "Lista de mensajes de error" para conocer la acción a tomar.

Después de que el ordenador se haya apagado, retire la unidad flash USB del ordenador, encienda el

ordenador y seleccione arrancar desde la unidad interna del Sistema Windows instalado y reinicie su sistema Windows.

Una vez reiniciado el ordenador, compruebe que los datos de la SSD seleccionada se han borrado.

 $\bigcirc$ Si usted no sabe cómo abordar los mensajes de error, o si los datos no se han borrado, póngase en contacto con nuestro servicio de asistencia técnica (https://personal.kioxia.com/support)Si la SSD seleccionada es una unidad SATA, el ordenador bloqueará la unidad durante el proceso de arranque. La secuencia de comandos desbloqueará la unidad mediante los comandos suspender y reanudar; sin embargo, estos comandos pueden impedir que la pantalla funcione en algunos ordenadores. El borrado seguro se seguirá ejecutando, pero no se mostrará un mensaje cuando finalice el borrado; en su lugar, el ordenador se apagará automáticamente después de que se haya completado el comando. El proceso no debería durar más de 5 minutos. Si su ordenador no se apaga, apáguelo manualmente, extraiga la unidad flash USB y póngase en contacto con el servicio de asistencia técnica.

### <span id="page-5-0"></span>**Iniciar SSD Utility**

Se instala un acceso directo a la Utilidad SSD junto con la aplicación, por ejemplo, en el menú Inicio en **KIOXIA Corporation - Utilidad SSD**. Haga clic aquí para ejecutar la utilidad SSD.

### <span id="page-5-1"></span>**Desinstalar SSD Utility**

Para desinstalar de Windows, utilice la función de desinstalación estándar del Panel de control o ejecute de nuevo el instalador y seleccione **Remove (Quitar)**.

### <span id="page-5-2"></span>**Retire el dispositivo de arranque de su unidad flash USB**

- 1. Inserte la unidad flash USB en un ordenador Windows.
- 2. Borre el volumen de la unidad flash USB y vuelva a formatearla, lo que le permitirá acceder de nuevo a toda la capacidad de la unidad..
- A PRECAUCIÓN: Los siguientes pasos borrarán todos los datos de la unidad flash USB. Si selecciona la unidad incorrecta, eliminará todos los datos de esa unidad. Asegúrese de seleccionar la unidad flash USB que desea borrar.

Para Windows 11:

2-1. Haga clic con el botón derecho en el botón "Inicio" de la barra de tareas y seleccione "Administración de discos" en el menú visualizado.

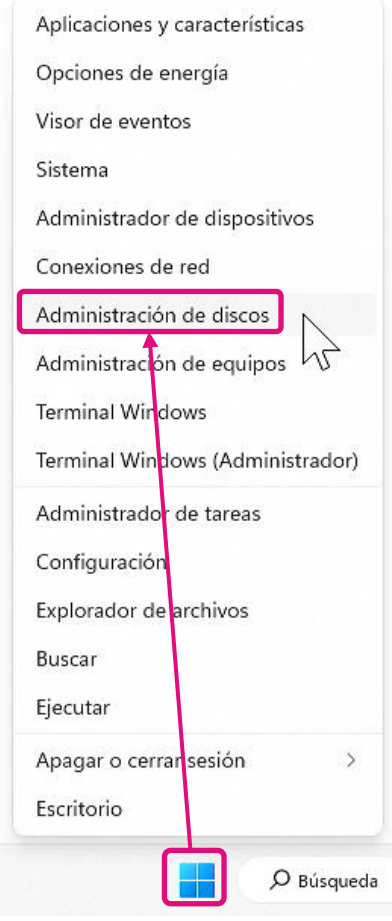

2-2. Se abre la ventana "Administración de discos". Utilice la barra de desplazamiento para desplazarse hasta que aparezca "SSDSUPPORT" en la etiqueta Volumen.

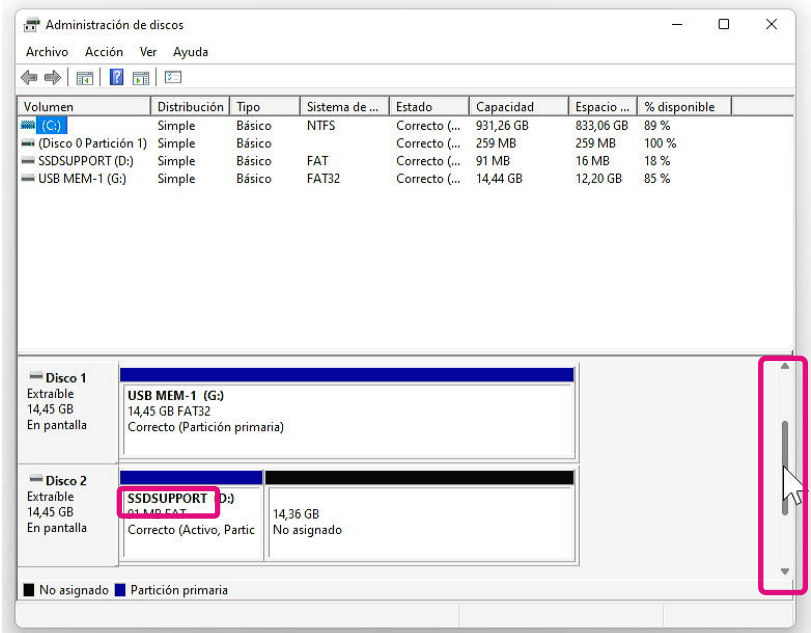

2-3. Haga clic con el botón derecho en "SSDSUPPORT", seleccione "Eliminar volumen..." en el menú.

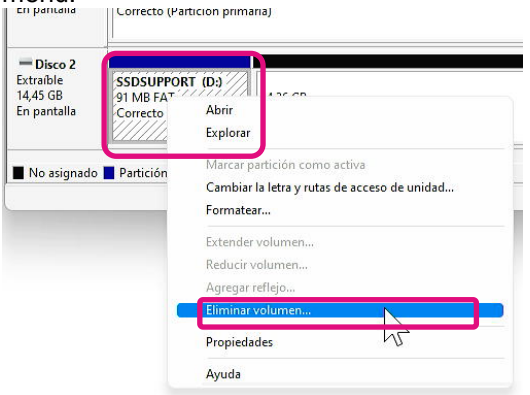

2-4. Aparecerá el siguiente mensaje emergente. Haga clic en "Sí" después de confirmar el mensaje.

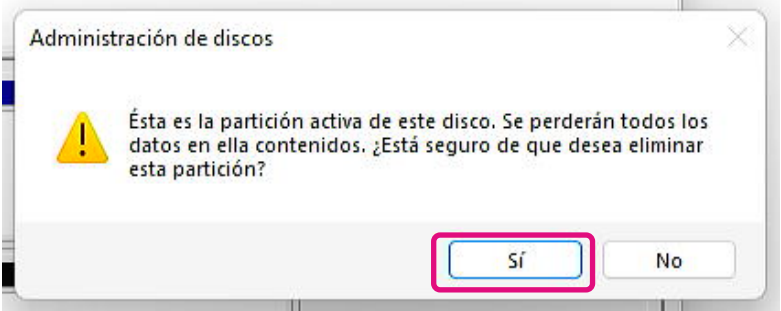

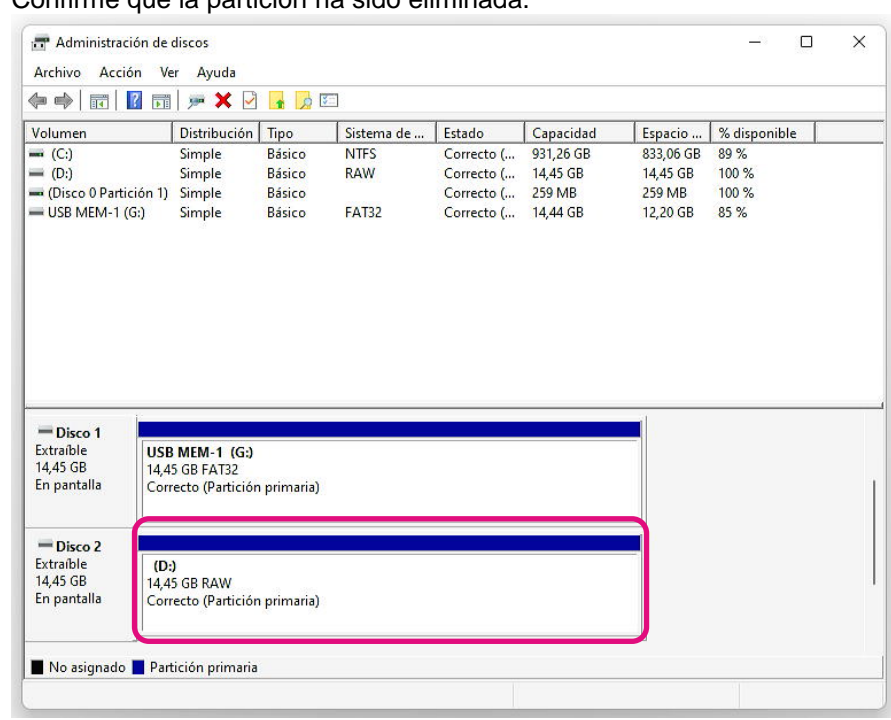

2-5. Confirme que la partición ha sido eliminada.

2-6. Haga clic derecho en la unidad de destino para formatear y seleccione "Formatear..." en el menú visualizado.

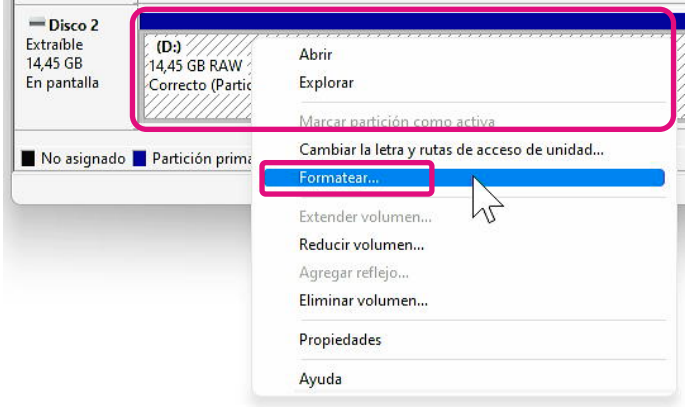

2-7. Aparecerá una ventana emergente para el formateo. Introduzca cada elemento y haga clic en el botón "OK".

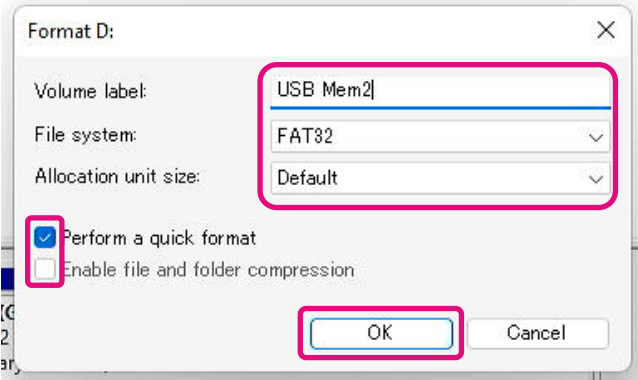

2-8. Aparecerá la siguiente ventana emergente. Haga clic en el botón "Aceptar" después de confirmar el mensaje.

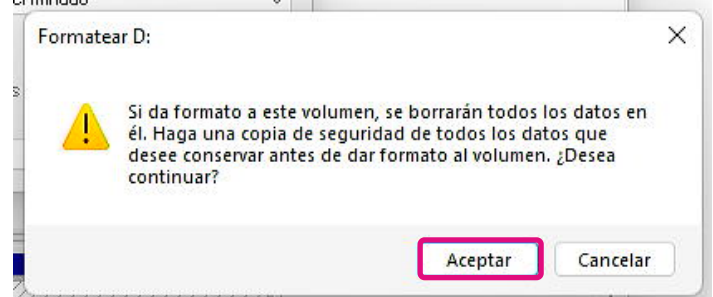

2-9. Confirme que la etiqueta del volumen y el sistema de archivos sean los especificados en el paso "2-7".

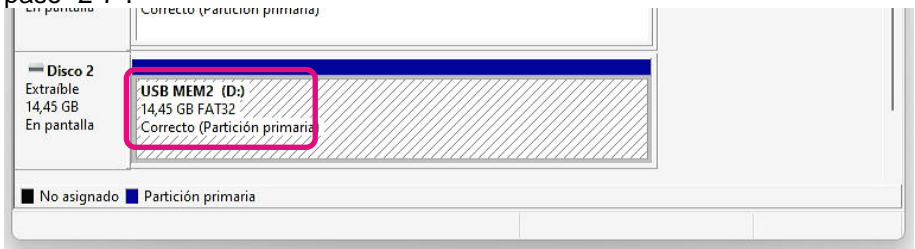

Esto completa los pasos para extraer el medio de arranque de una unidad flash USB.

# <span id="page-9-0"></span>**Características de SSD Utility**

### **Vista general de la IU**

La ventana SSD Utility se divide en paneles.

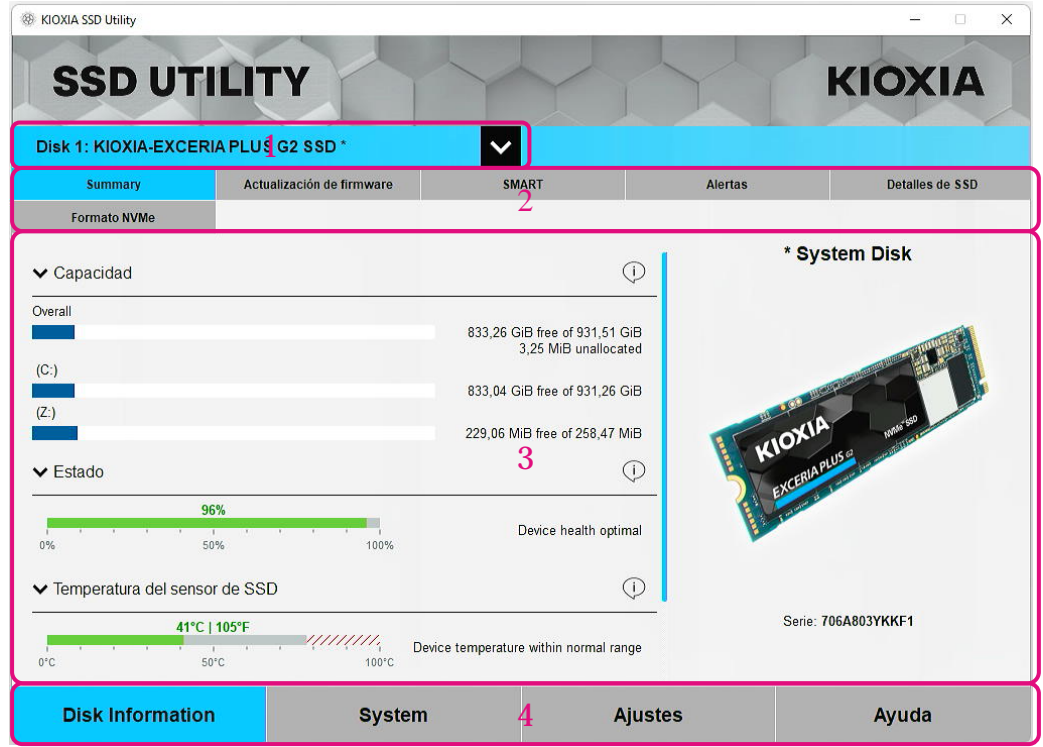

- 1 **Lista de selección de unidad:** una lista de SSD instaladas en el sistema actual. Si solamente hay una SSD compatible instalada en su sistema, se seleccionará automáticamente. Cuando tenga más de una SSD instalada, asegúrese de que la SSD de destino está seleccionada antes de hacer clic en las tareas de la siguiente barra de tareas.
- 2 **Barra de tareas:** muestra las tareas que puede realizar.
- 3 **Panel principal** muestra la información solicitada, o bien los campos de una tarea.
- 4 **Barra de opciones:** muestra las opciones que puede seleccionar. El contenido de 2 y 3 de arriba cambiará dependiendo de la opción seleccionada.

### <span id="page-10-0"></span>**Descripción general del funcionamiento**

SSD Utility es compatible con las funciones de la siguiente tabla, enumeradas por su ubicación en la interfaz de usuario. Las funciones compatibles con la unidad seleccionada son diferentes. Si hay más de una SSD compatible, la barra de tareas se muestra de acuerdo con la unidad seleccionada en la lista **Selección de unidad**.

Para ver la descripción de cada función, haga clic en  $\mathbb O$ . La Ayuda incluye enlaces a más información en línea.

Si no encuentra la información que necesita en la Ayuda o en esta guía, puede ponerse en contacto con nuestro equipo de soporte técnico; para obtener más información, consulte el sitio web de la empresa o los datos de contacto en la página de ayuda del producto. (vea abajo).

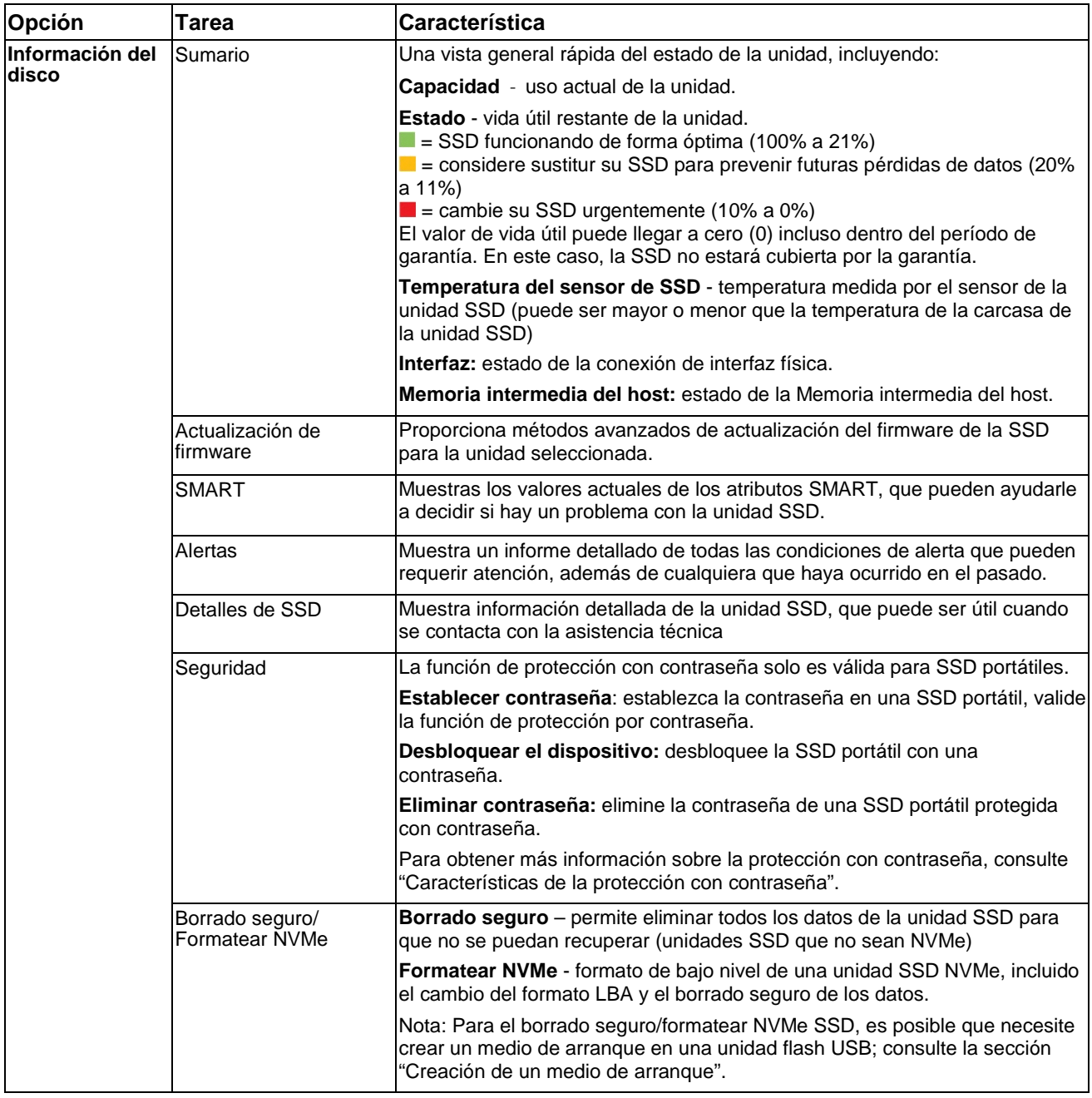

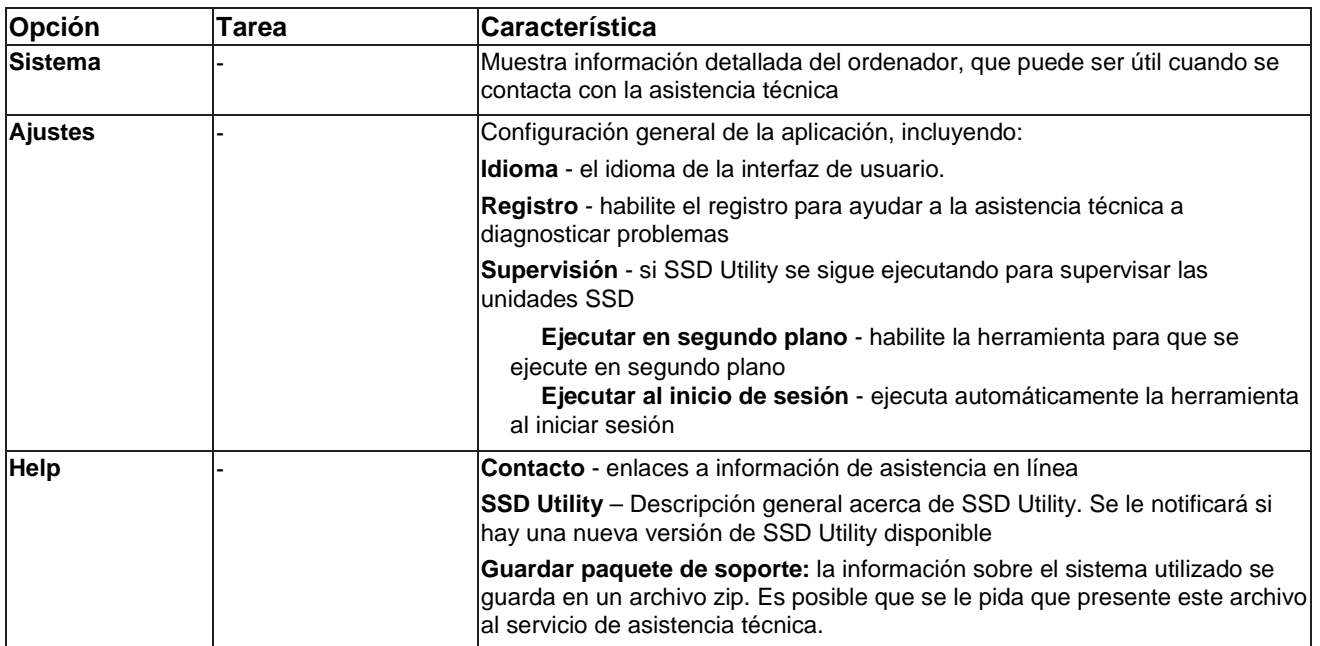

### <span id="page-12-0"></span>**Características de la protección con contraseña**

<span id="page-12-1"></span>EXCERIA PLUS Portable SSD

El EXCERIA PLUS Portable SSD le permite bloquear el dispositivo con una contraseña para evitar que otros accedan al área de datos del usuario dentro del dispositivo. Siga las instrucciones siguientes para utilizar la función de protección con contraseña.

La protección con contraseña requiere las dos contraseñas siguientes

- Contraseña maestra
- Esta es la contraseña para deshabilitar la protección con contraseña. Esta es una contraseña alfanumérica de 32 caracteres que la SSD Utility generará y mostrará automáticamente cuando habilite la protección con contraseña en "Establecer contraseña" a continuación. Si olvida la contraseña maestra, no podrá desactivar la función de protección con contraseña eliminando la contraseña maestra y la contraseña de usuario.
- Contraseña del usuario

Esta es la contraseña utilizada para desbloquear el dispositivo bloqueado por la protección con contraseña. Esta es una contraseña de 8 a 32 caracteres alfanuméricos que el usuario deberá introducir al activar la protección con contraseña en el procedimiento "Establecer contraseña" descrito a continuación. Introducir la contraseña del usuario en el procedimiento "Desbloquear dispositivo" desbloqueará el dispositivo y permitirá el acceso al área de datos del usuario del dispositivo.

Si olvida la contraseña del usuario, no podrá desbloquear el dispositivo ni acceder al área de datos de usuario. En este caso, siga el procedimiento "Eliminar contraseña" descrito a continuación para eliminar ambas contraseñas utilizando la contraseña maestra y desactivar la protección con contraseña.

### A PRECAUCIÓN

- **Uste es el responsable de guardar la contraseña maestra y contraseña del usuario.**
- **Debe guardar su contraseña maestra, puesto que una nueva contraseña maestra se muestra cada vez que "Establecer contraseña".**
- **Si pierde la contraseña del usuario y la contraseña maestra, su dispositivo quedará permanentemente bloqueado y no podrá acceder a su área de datos de usuario.**

No hay ninguna función para cambiar la contraseña de usuario y la contraseña maestra. Si desea cambiar su contraseña, ejecute "Eliminar contraseña" y, a continuación, ejecute de nuevo "Establecer contraseña".

Para ejecutar los procedimientos "Establecer contraseña", "Desbloquear dispositivo" y "Eliminar contraseña" de la página siguiente, ejecute la SSD Utility mientras el EXCERIA PLUS Portable SSD está conectado a su ordenador.

### **Procedimiento "Establecer contraseña":**

1. Haga clic en el botón "Disk Information" y, a continuación, haga clic en el botón "Security".

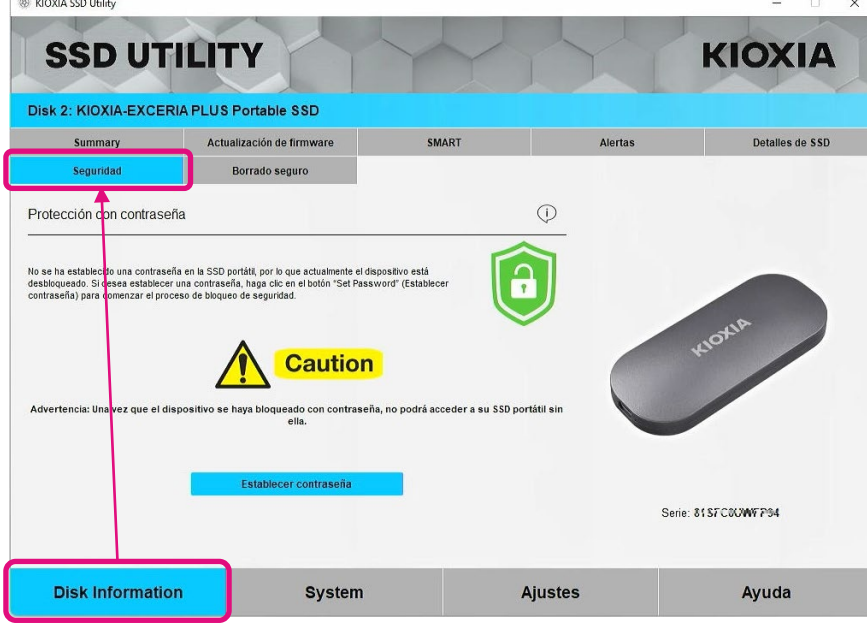

2, Haga clic en el botón "Establecer contraseña".

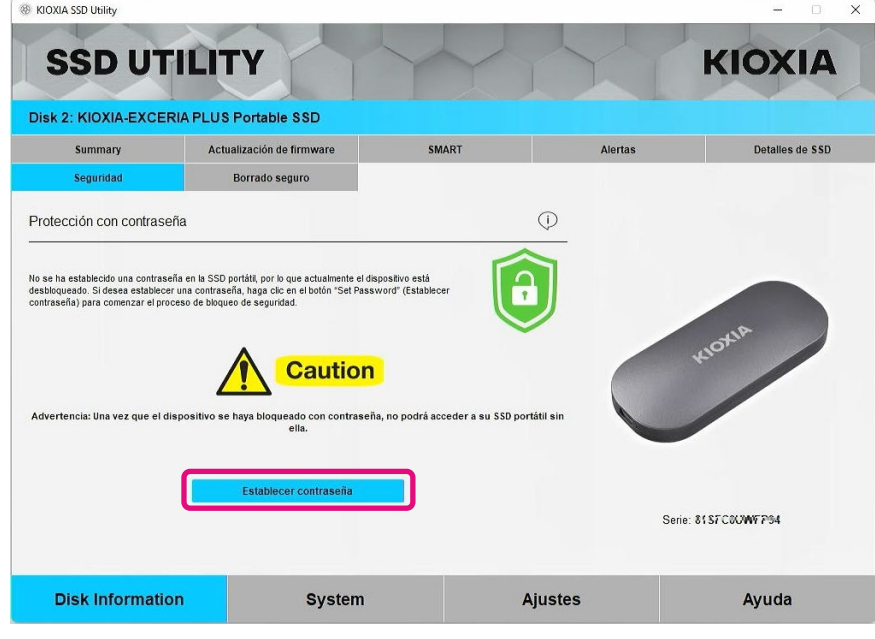

3, Introduzca la contraseña (contraseña del usuario) en la ventana emergente que aparece y haga clic en el botón "OK". Tenga en cuenta que la contraseña del usuario debe contener entre 8 y 32 caracteres alfanuméricos de un solo byte (de "a" a "z", de "A" a "Z", de 0 a 9; no se permiten espacios).

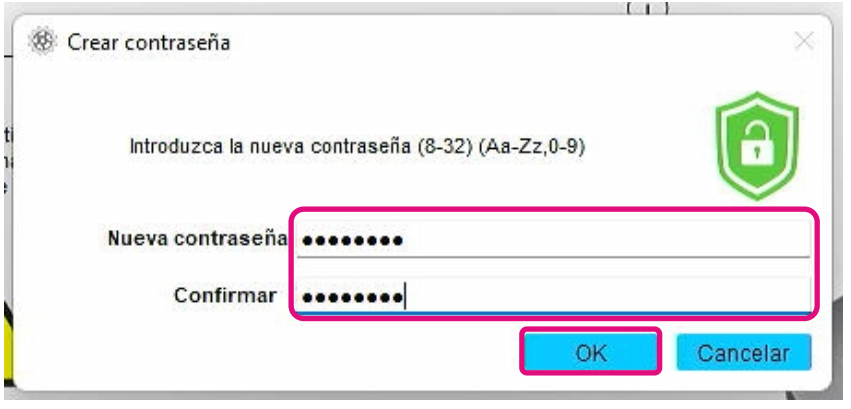

4, Comenzará la configuración de protección con contraseña. Espere hasta que haya finalizado.

A Nota: No retire el dispositivo hasta que haya terminado.

Una vez que la configuración de protección con contraseña haya finalizado correctamente, la siguiente ventana emergente se cerrará automáticamente

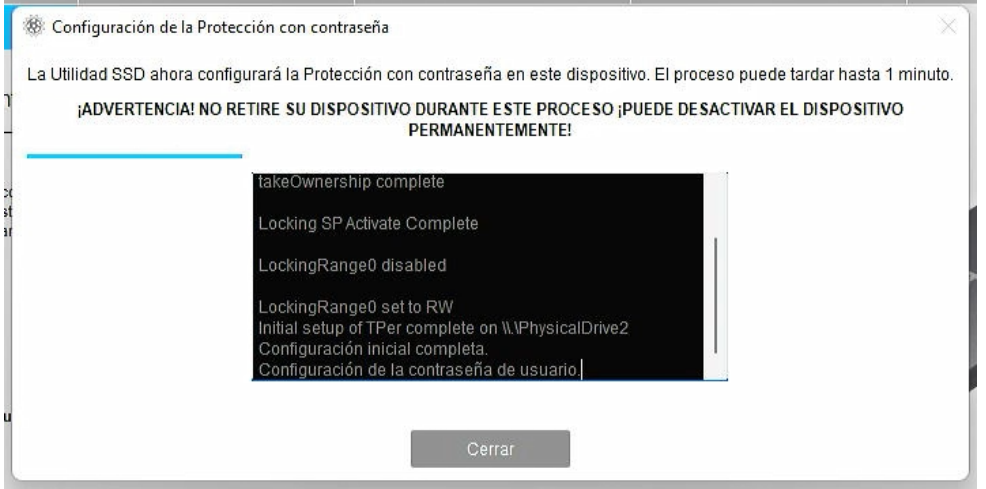

5, Aparecerá la contraseña maestra.

Nota: Asegúrese de guardar su contraseña maestra, ya que la necesitará para "Eliminar contraseña".

Una vez que haya guardado de forma segura la contraseña maestra, haga clic en el botón "Cerrar".

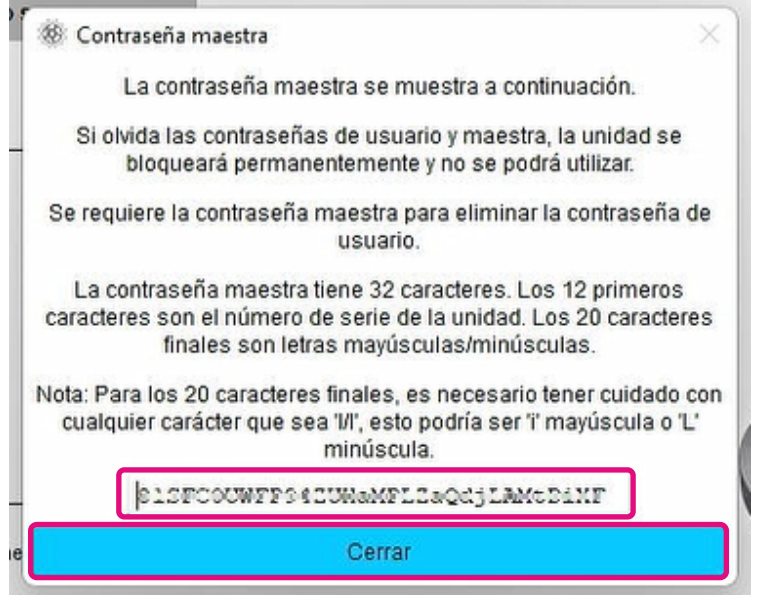

6, Aparecerá una advertencia. Confirme de nuevo que ha guardado la contraseña maestra y haga clic en el botón "Cerrar".

Nota: Una vez que cierre esta ventana emergente, no podrá volver a mostrar la contraseña maestra. Asegúrese de no elevar la contraseña maestra.

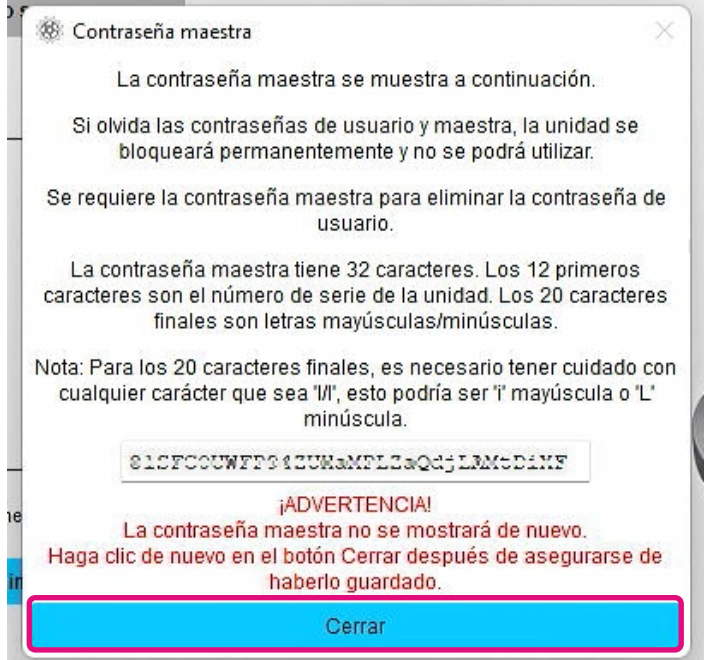

7, Aparecerá una ventana emergente una vez establecida la contraseña. Haga clic en el botón "OK".

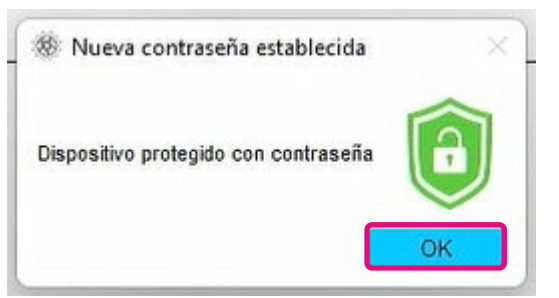

8, La protección con contraseña se activa y se visualiza lo siguiente.

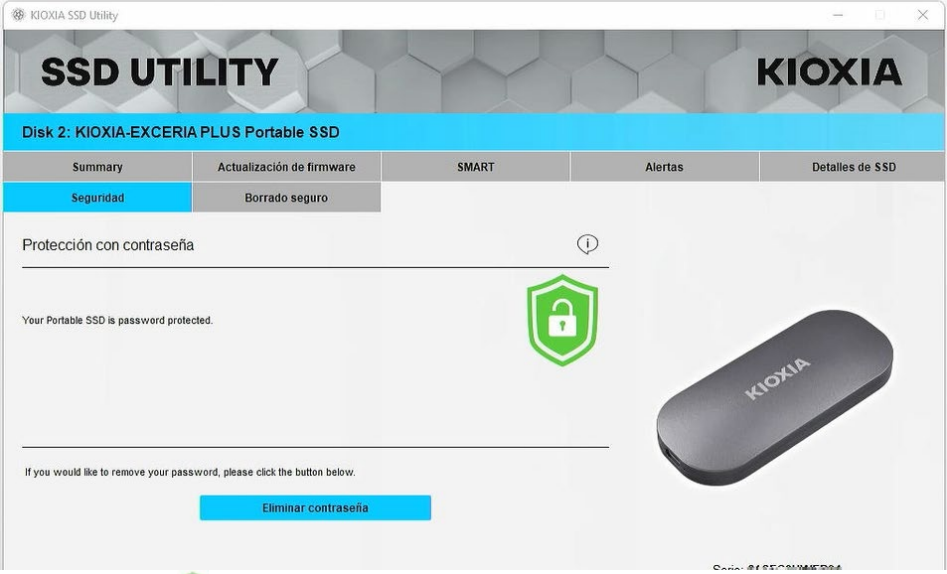

Si se visualiza como se muestra más arriba, el dispositivo está desbloqueado y puede acceder al área de datos de usuario del dispositivo.

Si desea bloquear el dispositivo, desconéctelo de modo seguro del puerto USB y vuelva a conectarlo. Si se visualiza  $\Box$ , el equipo está bloqueado y no se puede acceder al área de datos del usuario del dispositivo.

Esto completa el procedimiento "Establecer contraseña".

### **Si falla "Establecer contraseña"**

Si utiliza un puerto USB con conexión y/o funcionamiento inestable, "Establecer contraseña" podría fallar durante el proceso. Si falla durante el proceso, podría aparecer la siguiente ventana emergente.

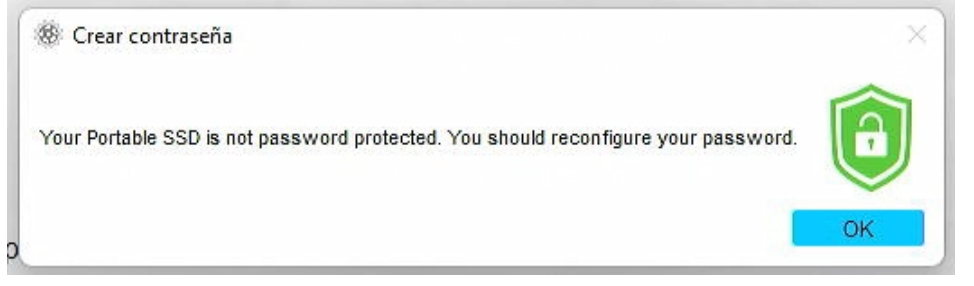

Si se visualiza esta ventana emergente, haga clic en el botón "OK" para cerrar la ventana emergente, cambie el puerto USB al cual está conectado el dispositivo, ejecute la operación "Eliminar contraseña" y, a continuación, vuelva a realizar la operación "Establecer contraseña".

### **Procedimiento de confirmación de que el SSD está bloqueado con protección con contraseña**

Para asegurarse de que su EXCERIA PLUS Portable SSD está protegido con contraseña por SSD Utility, siga el procedimiento que se describe a continuación.

1. Desconecte con seguridad el EXCERIA PLUS Portable SSD de su ordenador.

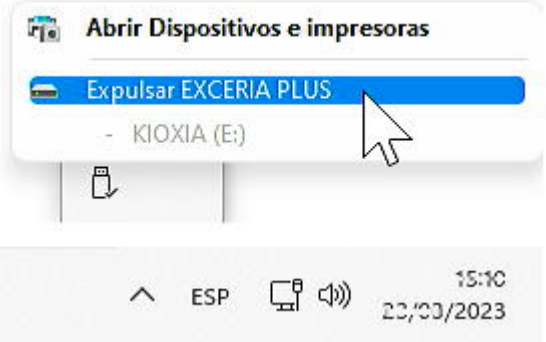

2, Ejecute la SSD Utility en su ordenador.

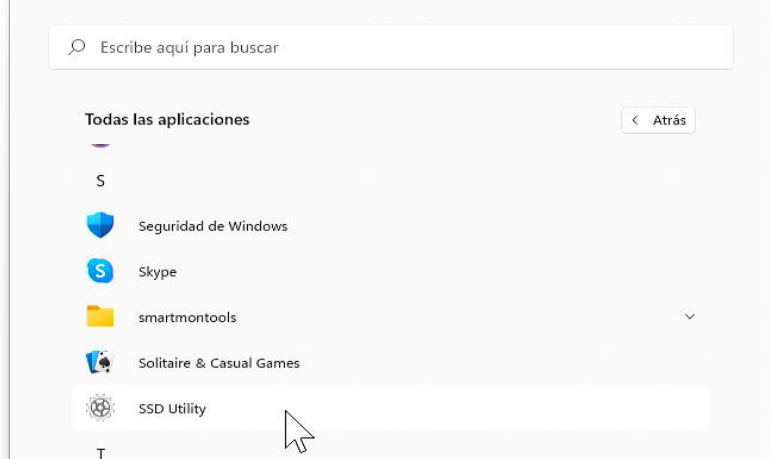

3, Conecte el EXCERIA PLUS Portable SSD a su ordenador.

4, Si SSD Utility reconoce el EXCERIA PLUS Portable SSD y aparece un icono de escudo negro, el dispositivo está bloqueado por la protección con contraseña

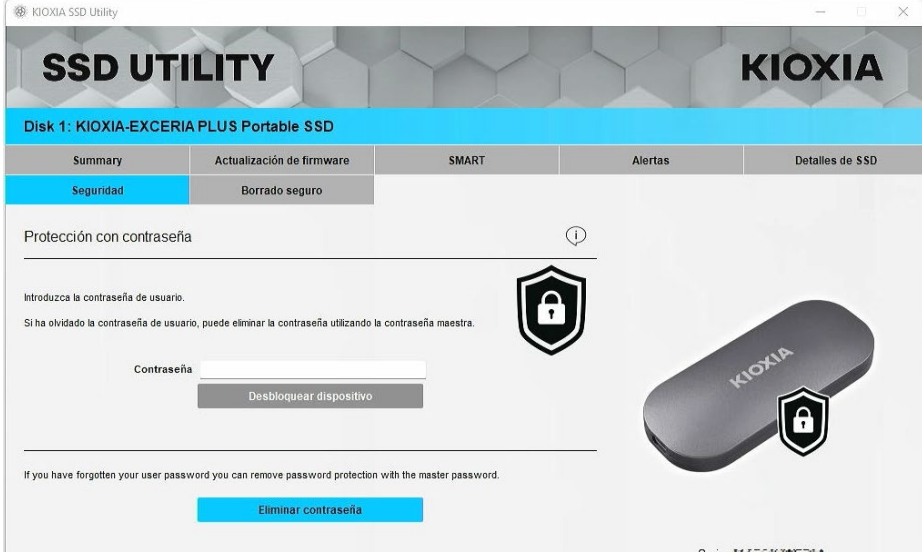

Si el icono de escudo negro no aparece aquí, seleccione "KIOXIA-EXCERIA PLUS Portable SSD" en "Seleccionar unidad" y seleccione la pestaña "Seguridad". Si aparece el botón "Eliminar contraseña" aunque no haya "Desbloqueado el dispositivo" como se muestra a continuación, es posible que la protección con contraseña no se ajuste correctamente. En este caso, haga clic en el botón "Eliminar contraseña" para eliminar las contraseñas y, a continuación, vuelva a intentar "Establecer contraseña"

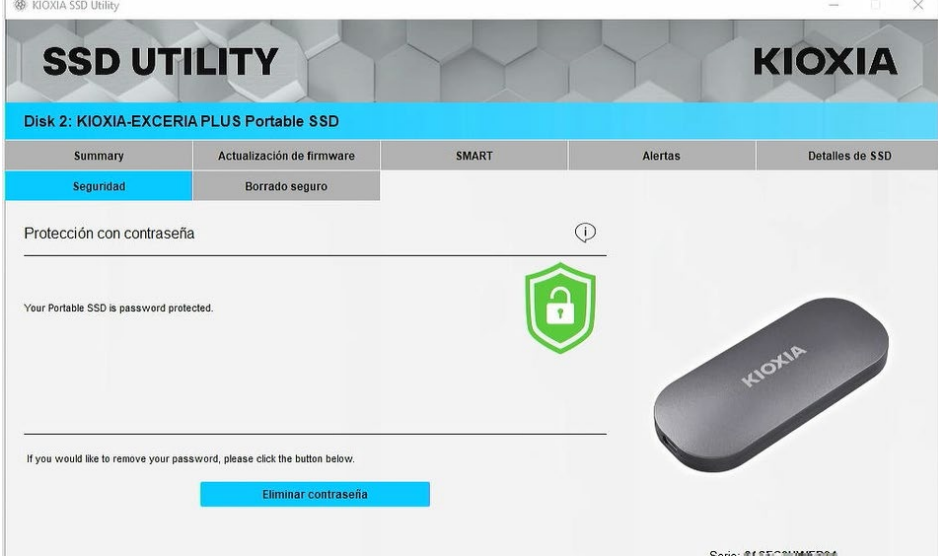

#### **Procedimiento "Desbloquear dispositivo":**

1. Haga clic en el botón "Disk Information" y, a continuación, haga clic en el botón "Security".

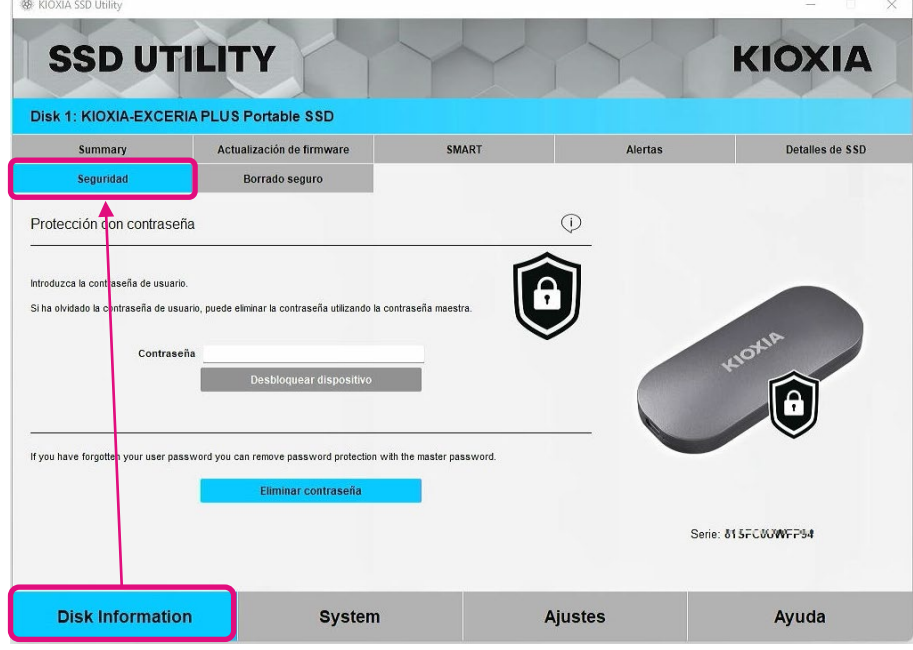

2, Si el dispositivo está bloqueado, aparecerá un panel de introducción de contraseña. Introduzca su propia contraseña (contraseña del usuario) en el campo de entrada de contraseña y haga clic en el botón "Desbloquear dispositivo".

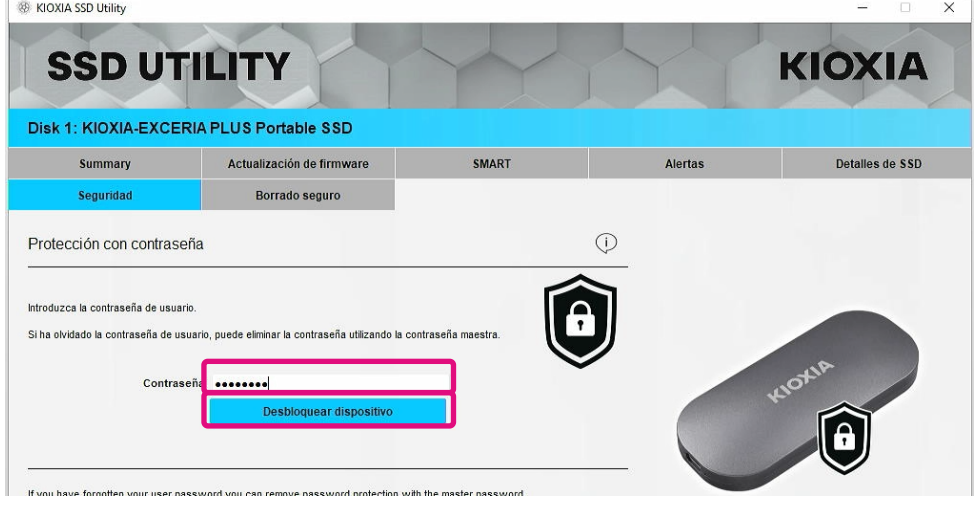

3, El dispositivo se desbloqueará y aparecerá un mensaje emergente. Haga clic en el botón "OK".

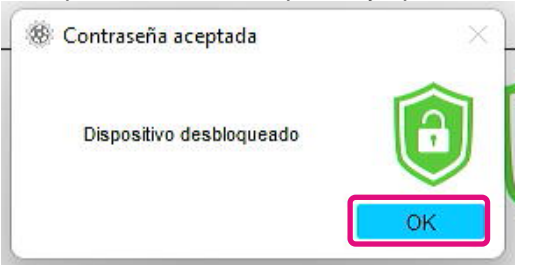

4, El dispositivo se desbloqueará y se mostrará **como se muestra a continuación**.

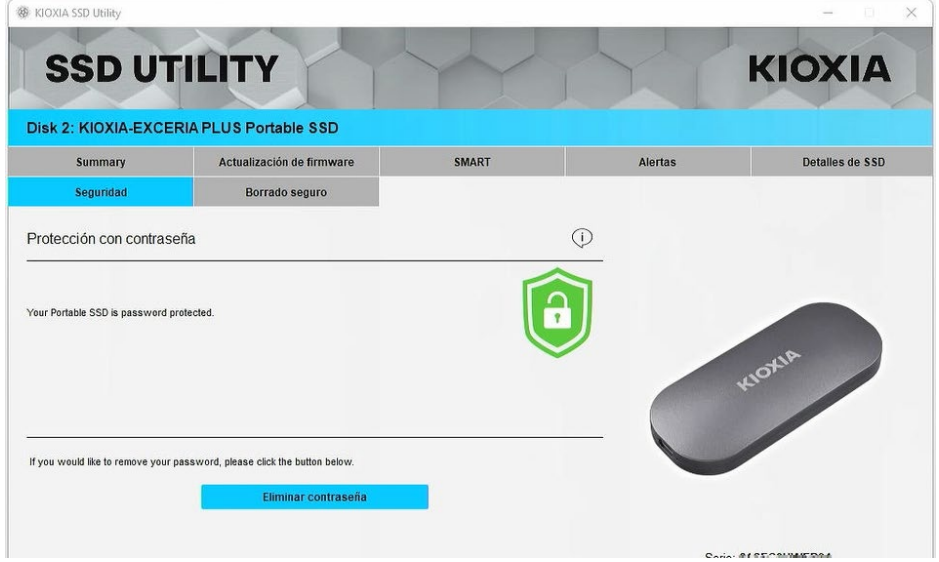

Esto completa el procedimiento "Desbloquear dispositivo".

Si introduce una contraseña del usuario incorrecta durante "Desbloquear dispositivo", aparecerá la siguiente ventana emergente. Haga clic en "OK" para cerrar la ventana emergente e introduzca de nuevo la contraseña del usuario correcta para "Desbloquear dispositivo".

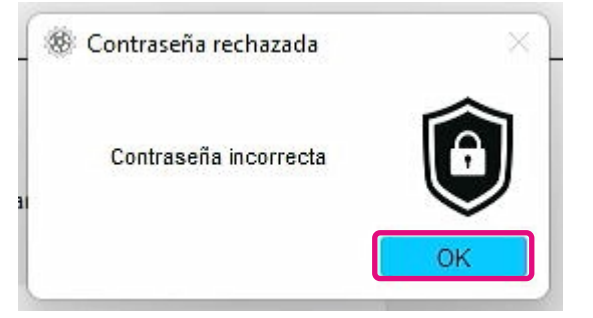

Si introduce la contraseña del usuario incorrecta cinco veces seguidas, aparecerá lo siguiente en SSD Utility. En este caso, desconecte el dispositivo de destino del puerto USB de forma segura y vuelva a conectarlo para restablecer el contador de reintentos. A continuación, vuelva a ejecutar "Desbloquear dispositivo".

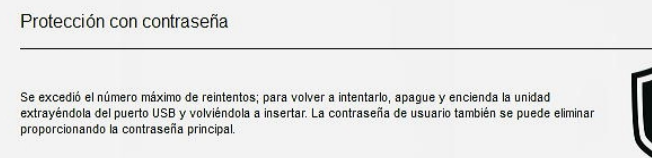

Si no conoce la contraseña del usuario correcta, no podrá ejecutar "Desbloquear dispositivo". Para desactivar la protección con contraseña, ejecute "Eliminar contraseña".

Detailes de SS

### **Procedimiento "Eliminar contraseña":**

1. Haga clic en el botón "Disk Information" y, a continuación, haga clic en el botón "Security".

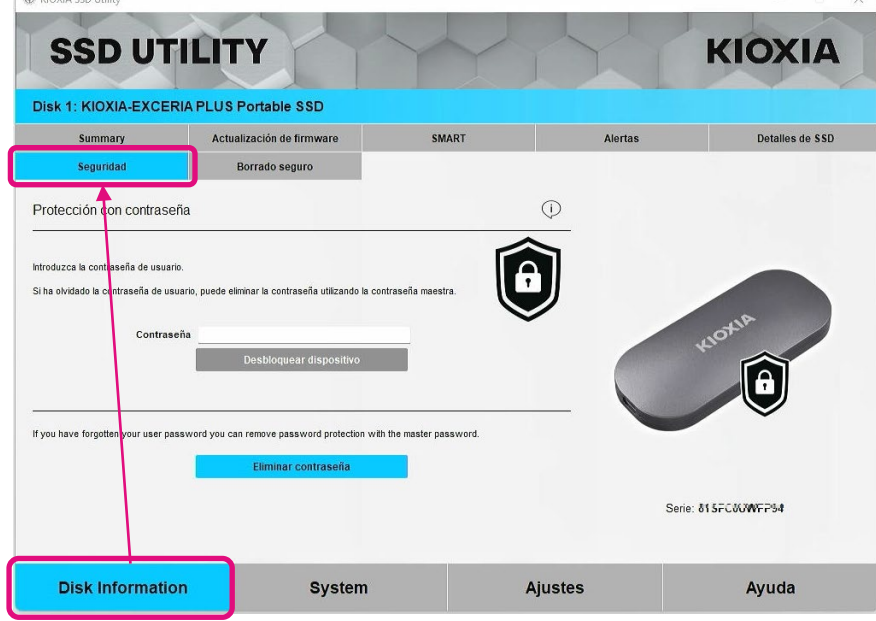

2, Dependiendo del estado de bloqueo del dispositivo, se visualizará una de las siguientes opciones. En cualquier caso, haga clic en el botón "Eliminar contraseña".

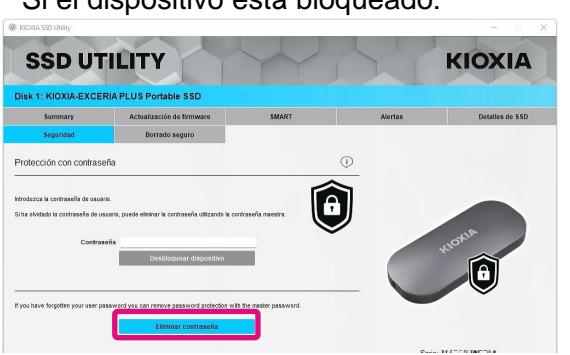

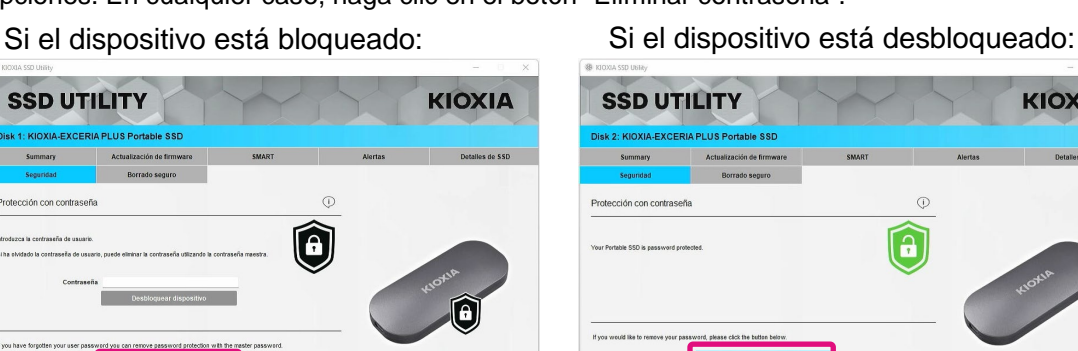

KIOXIA

3, Aparecerá una ventana emergente pidiéndole que introduzca la contraseña maestra. Introduzca la contraseña maestra y haga clic en el botón "Eliminar contraseña".

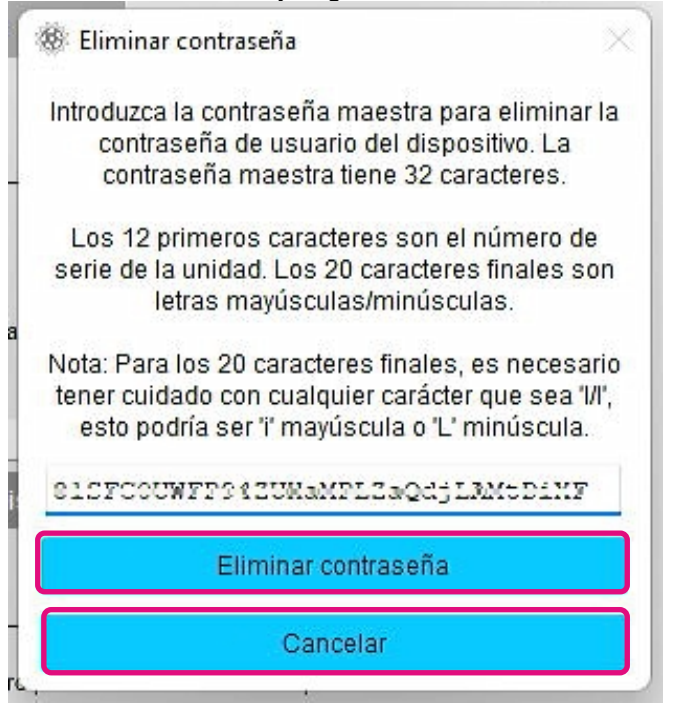

4, Aparecerá una advertencia. Confirme los contenidos y haga clic en el botón "OK".

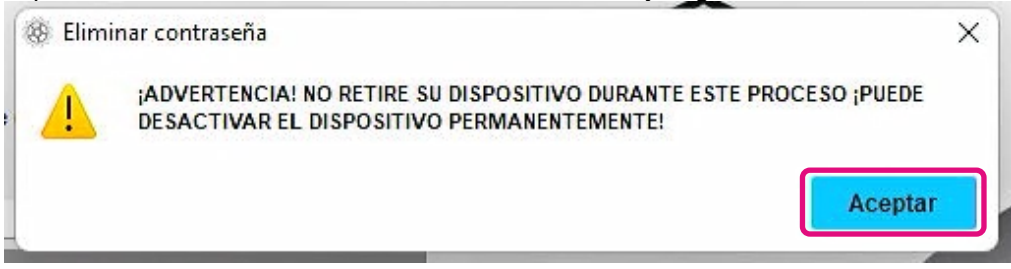

- 5, Se ejecutará la eliminación de la contraseña. Espere hasta que haya finalizado.
- Nota: No retire el dispositivo hasta que haya terminado.
- Si la opción Eliminar contraseña se ejecuta con éxito, la siguiente ventana emergente se cerrará automáticamente.

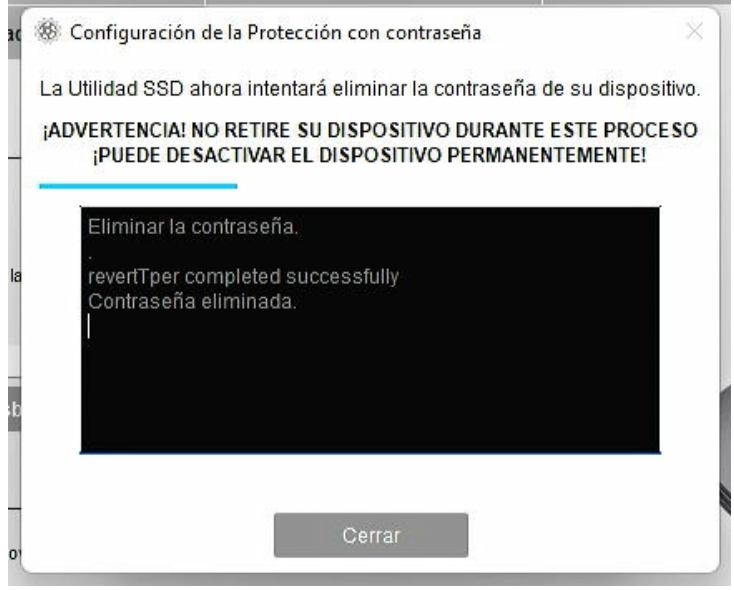

6, La contraseña se eliminará y aparecerá una ventana emergente. Haga clic en el botón "Cerrar".

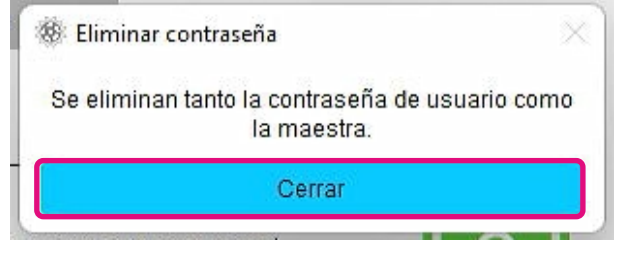

7, La contraseña se eliminará y se visualizará lo siguiente.

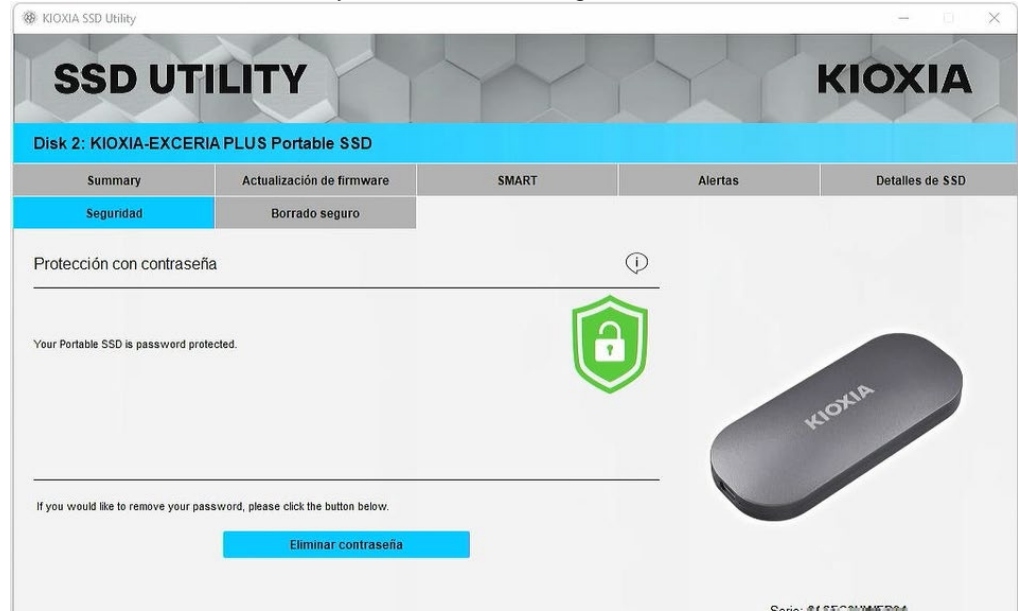

Esto completa el procedimiento "Eliminar contraseña".

Si introdujo una contraseña maestra incorrecta durante "Eliminar contraseña", aparecerá la siguiente ventana emergente. Introduzca la contraseña maestra correcta y vuelva a hacer clic en el botón "Eliminar contraseña".

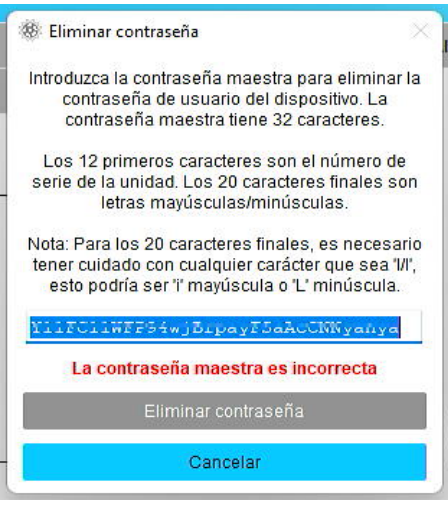

Si introduce la contraseña maestra incorrecta cuatro veces seguidas, la siguiente advertencia aparecerá en la ventana emergente. Haga clic en el botón "Cerrar", desconecte el dispositivo del puerto USB de forma segura, vuelva a conectarlo y, a continuación, ejecute de nuevo "Eliminar contraseña".

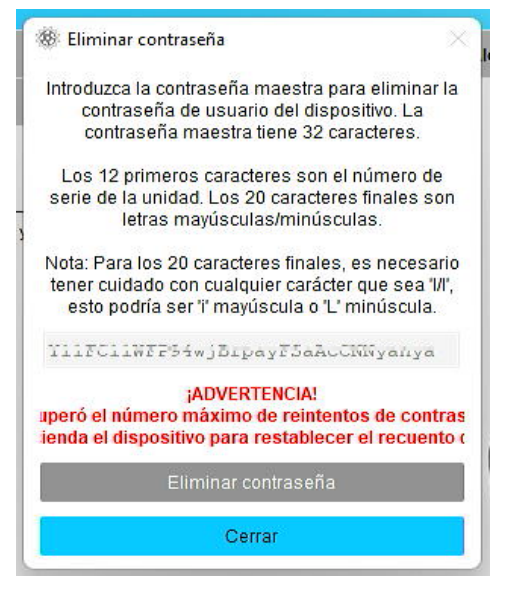

Si no conoce la contraseña maestra correcta, no podrá ejecutar "Eliminar contraseña".

#### <span id="page-27-0"></span>**Productos de destino**

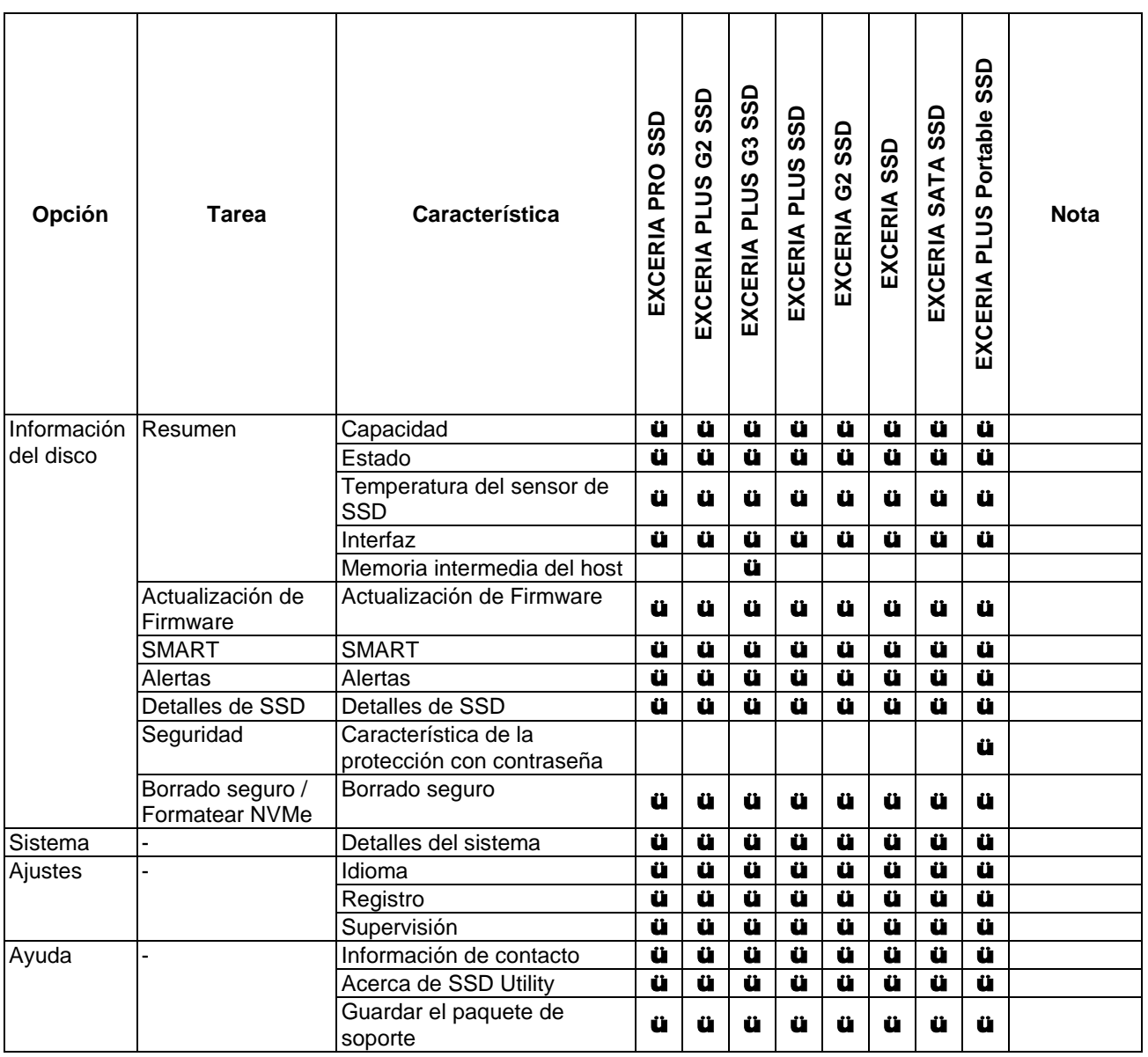

# <span id="page-28-0"></span>**Lista de mensajes de error**

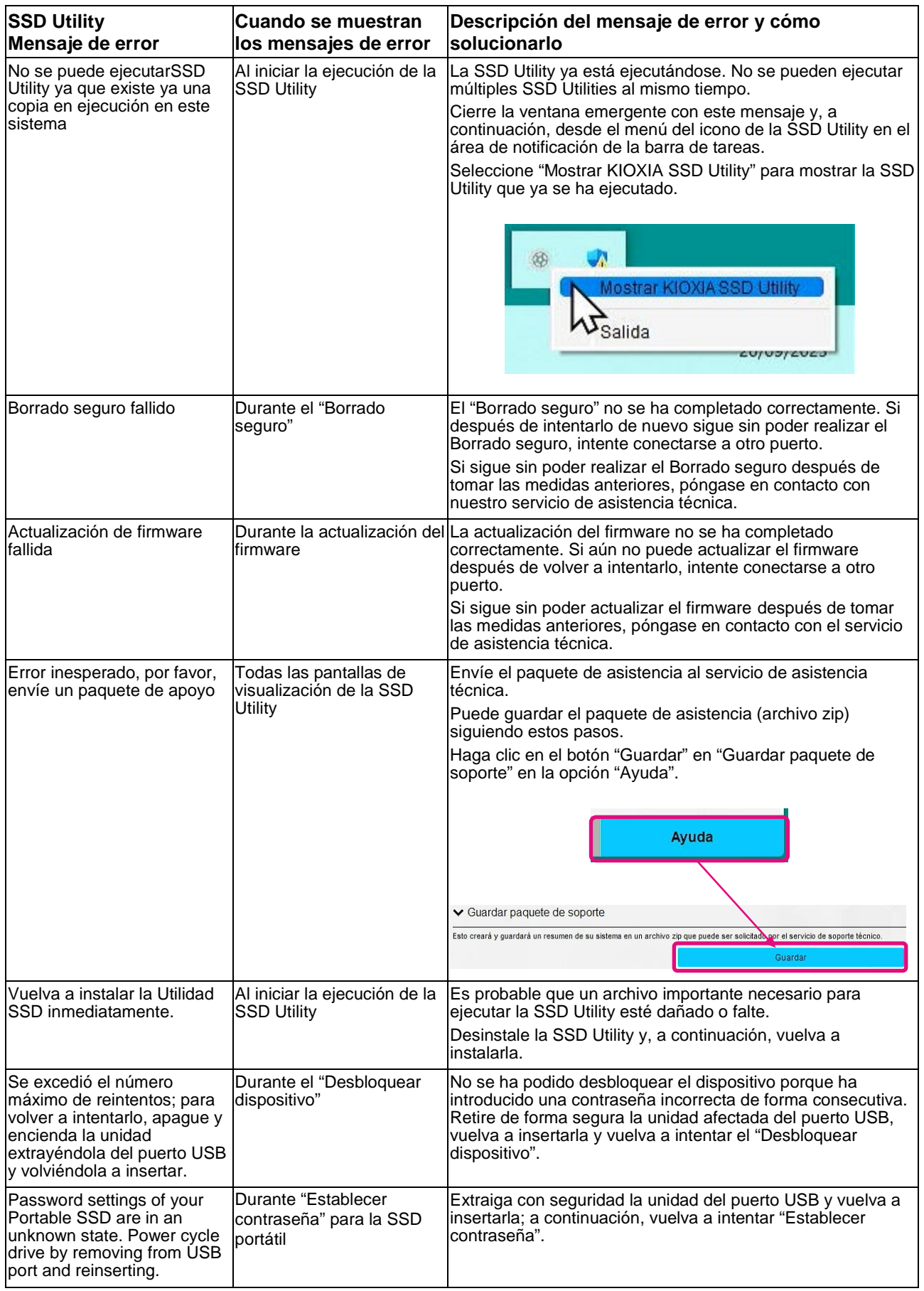

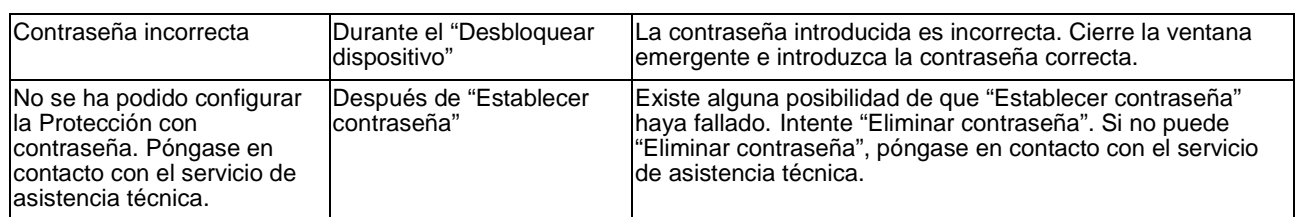

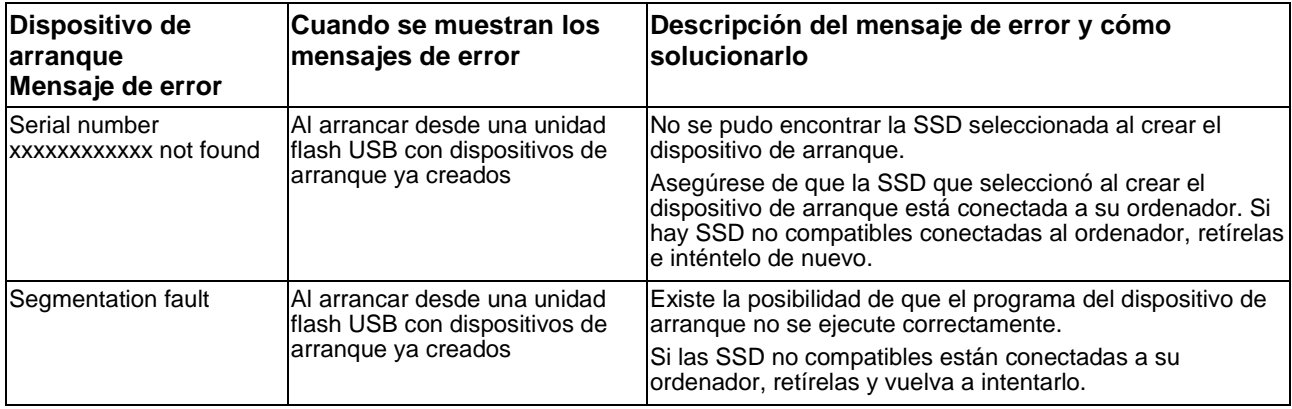

# <span id="page-30-0"></span>**Acerca de las marcas comerciales**

- <sup>l</sup> NVMe es una marca comercial registrada o una marca comercial de NVM Express, Inc. en los Estados Unidos o en otros países.
- <sup>l</sup> Windows y Microsoft son marcas comerciales del grupo de empresas de Microsoft.

Otros nombres de empresas, nombres de productos, nombres de servicios, etc., pueden ser utilizados como marcas comerciales por sus empresas.